### **Instrucciones gráficas para seleccionar adecuadamente los instantes y duraciones para envíos correspondientes a cortes estatutarios semestrales de los**

### **Estados Financieros de Fin de Ejercicio – Corte 2015**

Este documento contiene las instrucciones que permiten generar las fechas adecuadas al diligenciar el 01- ESTADOS FINANCIEROS DE FIN DE EJERCICIO CORTE 2015 EN XBRL GRUPO 1, cuando se tienen cortes semestrales. Recuerde que si tiene esta situación deberá presentar dos archivos: un primer archivo con corte a 30 de junio de 2015 y un segundo archivo con corte a 31 de diciembre de 2015.

A continuación encontrara los pasos para generar los archivos:

# **1. Pasos Previos**

1.1.Abrir XBRL Express.

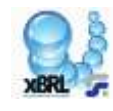

1.2.Ingresar por el menú "Archivo"

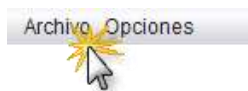

1.3.Seleccionar del menú la opción "Nuevo"

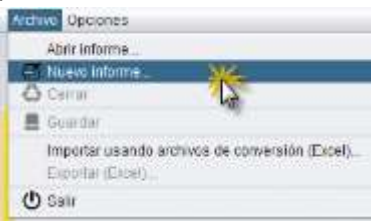

1.4.Pulsar sobre la Taxonomía de la lista de selección que se despliega en el catálogo de taxonomías:

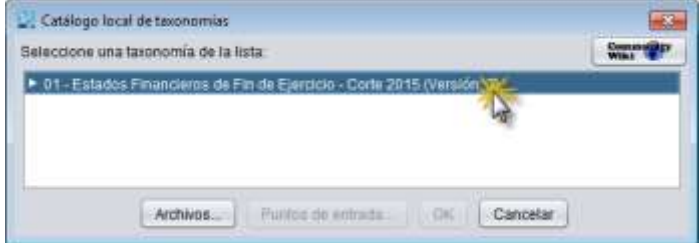

1.5.Seleccionar el Punto de Entrada correspondiente a la información que se enviará. Para el ejemplo se seleccionará "10 NIIF Plenas – Individuales".

Para cualquiera de los estados financieros seleccionados se realiza el mismo procedimiento.

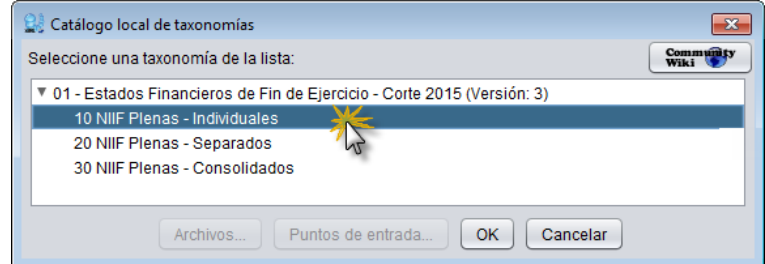

# **2. Archivo Estados Financieros con corte a Junio 30 de 2015**

2.1.Ingresar el NIT de la Sociedad para la cual se prepara el archivo.

El NIT se ingresa sin puntos, sin guiones y sin el dígito de verificación. Para el ejemplo en este documento ingresaremos el NIT 999999999

2.2.Ingresar el corte de la información; para este primer archivo con corte a Junio 30 de 2015:

En la lista de selección de "**Año**" se selecciona "**2015**"

En la lista de selección de "**Mes de corte (último día del mes)**" se selecciona "**junio**" y pulse OK

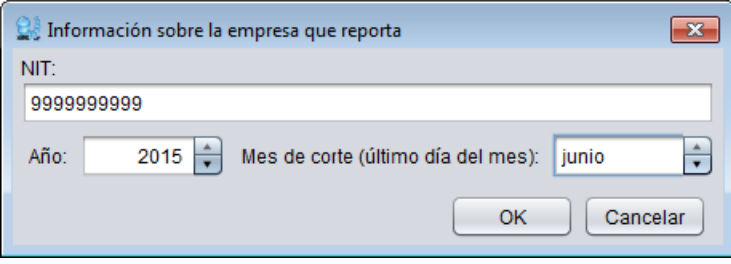

2.3. A continuación ingresar por la lista de selección de formularios denominada "**vista**" y seleccionar la opción "**Todos los datos en el informe**"

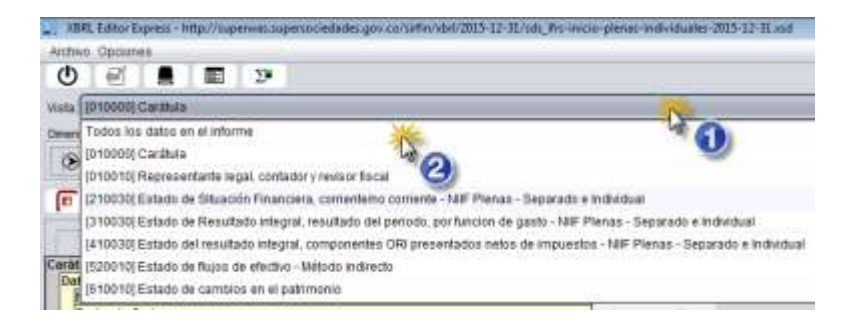

2.4.Pulsar sobre el botón "columnas" que se despliega a la derecha en la vista "**Todos los datos en el informe**"

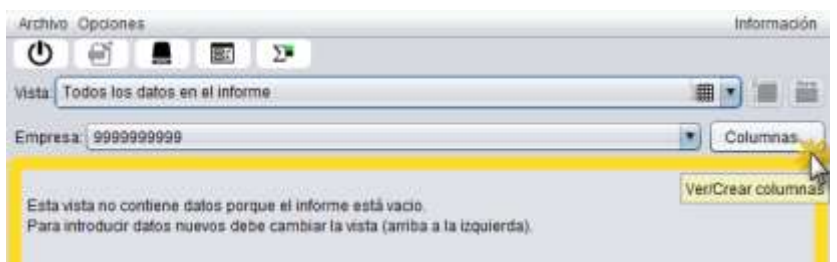

2.5.Eliminar las columnas "**2014-2015**", "**2014-jun30**" y "**2013-2014**" que se muestran en la sección a la izquierda de la ventana de "**Columnas del informe**" dejando solamente la columna "**2015-jun-30**"

Para eliminar cada columna es necesario hacer clic sobre el nombre de la columna y pulsar el botón "**Quitar**"

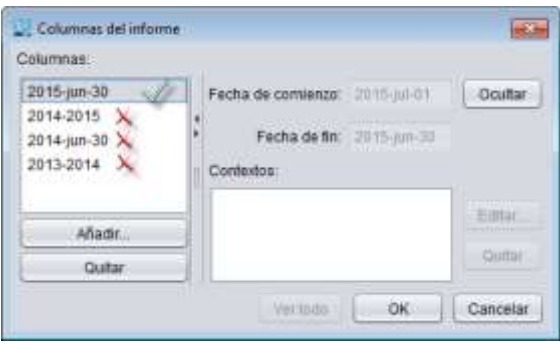

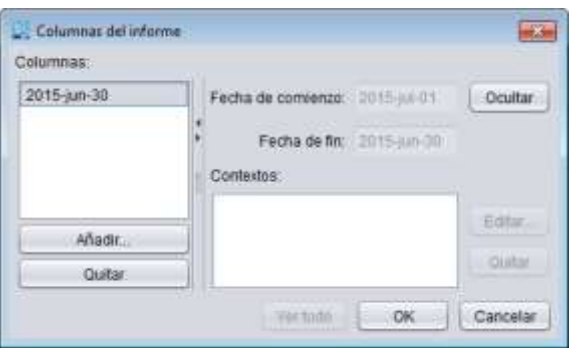

- 2.6.Adicionar los instantes que se utilizarán como comparativos en el Estado de Situación Financiera.
	- 2.6.1. Pulsar sobre el botón "**Añadir**"

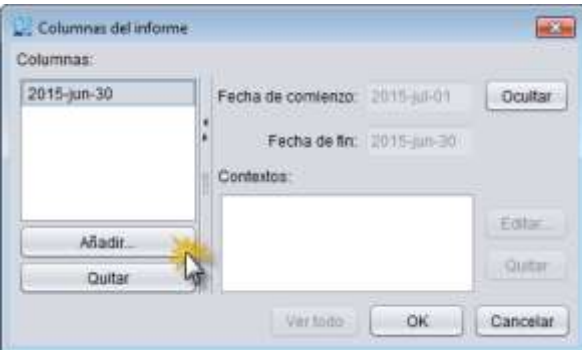

2.6.2. En la ventana nueva columna seleccionar la opción "**Instante**" y en el campo fecha ingresar "**2014-dic-31**" o seleccionarlo del calendario y pulsar sobre el botón "**OK**".

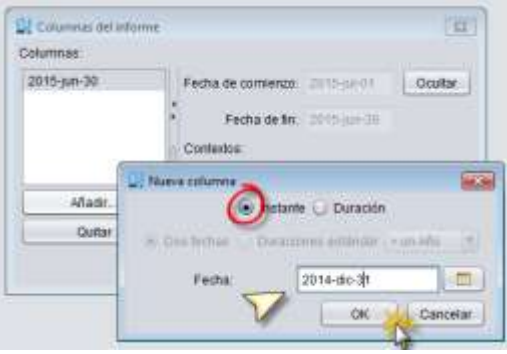

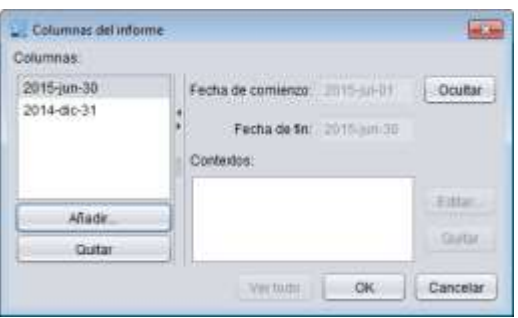

2.6.3. Repetir los pasos del numeral 2.6.2 en esta ocasión con la fecha "**2014-ene-01**" y pulsar sobre el botón "**OK**".

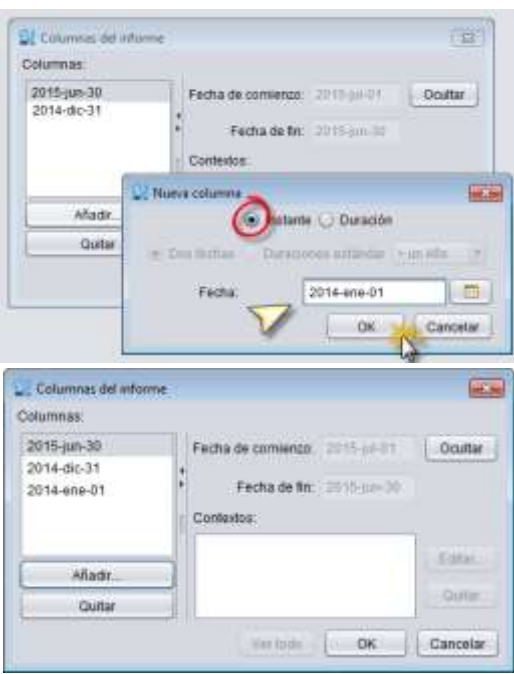

2.7.Adicionar las duraciones que se utilizarán como comparativos en el Estado de Resultados.

Las duraciones consisten en el tiempo comprendido entre dos fechas; son los rangos de tiempo entre cada uno de los cortes realizados.

- 2.7.1. Nuevamente ubicarse en la lista de selección de formularios denominada "**vista**" y seleccionar la opción "**Todos los datos en el informe"** y sobre el botón "columnas" que se despliega a la derecha.
- 2.7.2. Pulsar sobre el botón "**Añadir**"

2.7.3. En la ventana nueva columna seleccionar la opción "**Duración**", luego la opción "**Dos fechas**", en el campo fecha de inicio ingresar "**2014-jul-01**" o seleccionarlo del calendario, en el campo fecha de fin ingresar "**2014-dic-31**" o seleccionarlo del calendario y pulsar sobre el botón "**OK**".

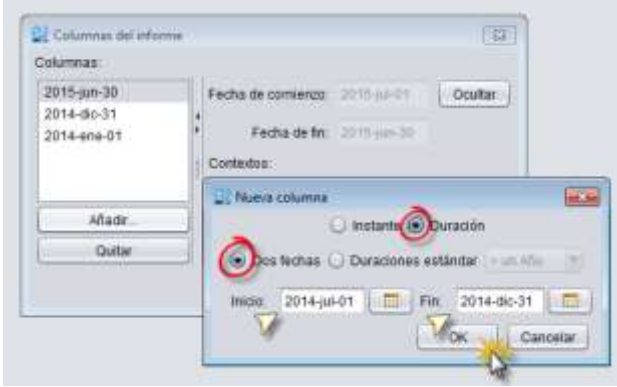

Lo anterior generará una nueva columna con el texto 2014-S2 correspondiente al segundo semestre de 2014

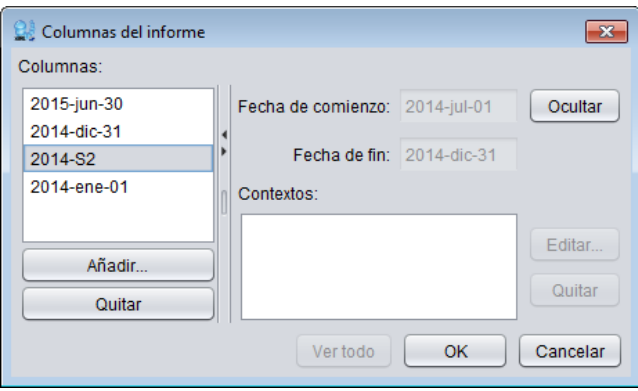

2.7.4. Repetir los pasos del numeral 2.7.3 en esta ocasión con en el campo fecha de inicio ingresar "**2015-ene-01**", en el campo fecha de fin ingresar "**2015-jun-30**" y pulsar sobre el botón "OK".

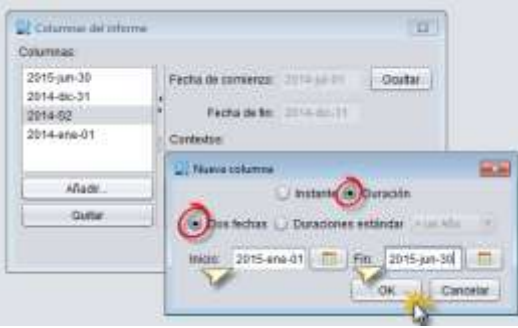

## Lo anterior generará una nueva columna con el texto 2015-S1 correspondiente al primer semestre de 2015

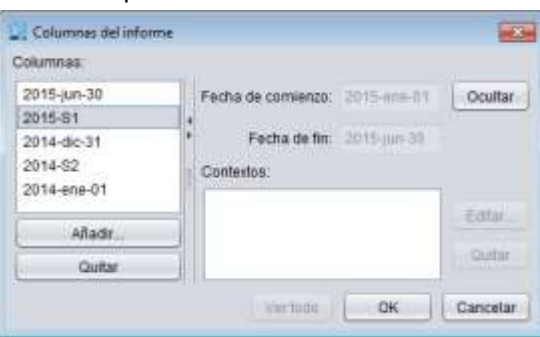

Una vez realizados todos los anteriores pasos deberá tener entonces los siguientes datos en al cuadro de columnas: 2015-jun-30, 2015-S1, 2014-dic-31, 2014-S2 y 2014-ene-01.

Cuando tenga estos datos, puede cerrar la ventana "**Columnas del informe**" pulsando OK

- 2.8.Verificar datos e iniciar diligenciamiento
	- 2.8.1. Ingresar por la lista de selección de formularios denominada "V**ista**" y seleccionar el formulario "**Carátula**"

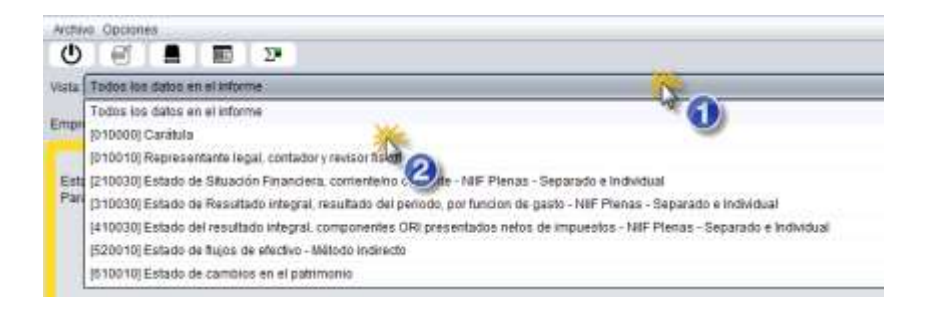

2.8.2. Verificar en el formulario "Carátula" que la duración que se despliega y sobre la que se diligenciará la información es "2015-S1" y pulsar sobre los campos de NIT y de Fecha de Corte para que se diligencien automáticamente con el NIT y Fecha seleccionados al abrir el Punto de Entrada.

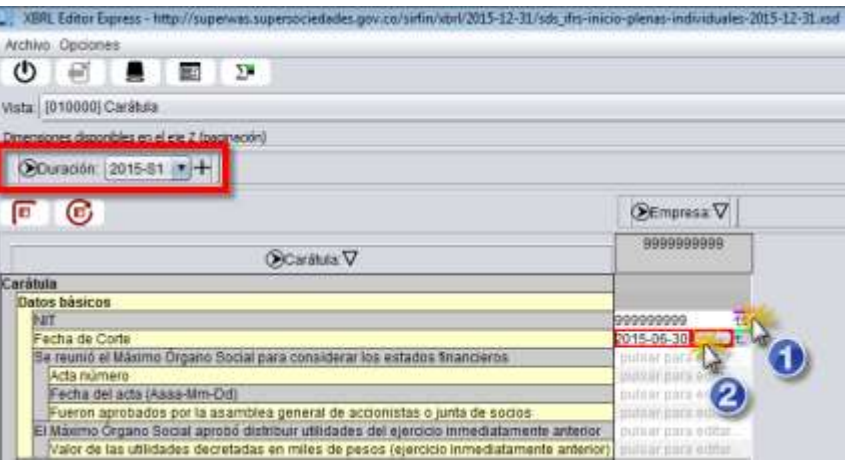

2.8.3. Ingresar por la lista de selección de formularios denominada "**Vista**" y seleccionar el formulario "**Estado de Situación Financiera**".

Se deben desplegar las *tres* columnas correspondientes a los instantes ingresados.

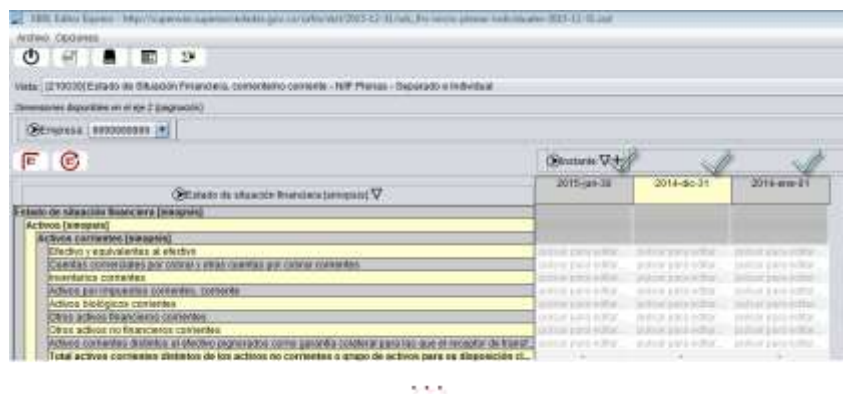

2.8.3.1. En caso de no desplegarse alguna de las tres columnas, se puede ingresar por "Instante" sobre las columnas y verificar sobre la casilla correspondiente al instante que no se despliega.

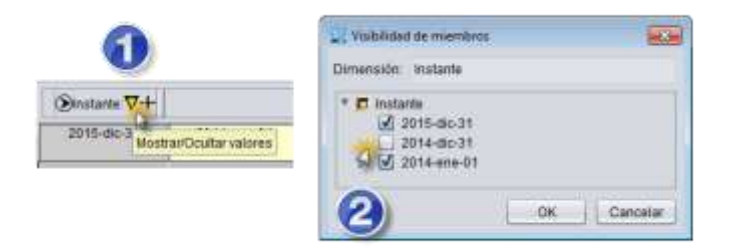

- 2.8.4. Registrar un valor en cada uno de los instantes, esto asegurará que los instantes se conserven aun después de guardar. Por características del aplicativo las duraciones e instantes que no tienen información no se conservan al guardar el archivo.
	- 2.8.4.1. En caso de no desplegarse alguna de las dos columnas, se puede ingresar por "Duración" sobre las columnas y verificar sobre la casilla correspondiente al instante que no se despliega.

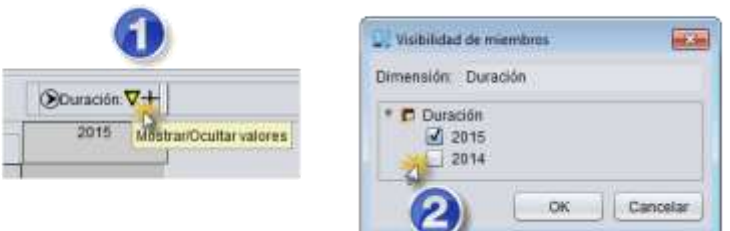

2.8.5. Ingresar por la lista de selección de formularios denominada "**Vista**" y seleccionar el formulario "**Estado de Resultado integral**".

Se deben desplegar las *dos* columnas correspondientes a los periodos (o duraciones) ingresados.

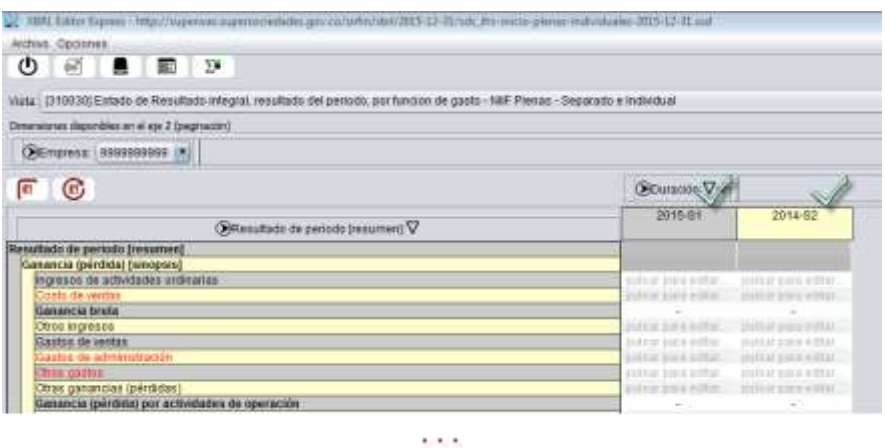

- 2.8.6. Registrar un valor en cada una de las duraciones, esto asegurará que las duraciones se conserven aun después de guardar. Por características del aplicativo las duraciones e instantes que no tienen información no se conservan al guardar el archivo.
- 2.8.7. Guardar el archivo.

Al seguir los pasos indicados en este instructivo, el aplicativo sugerirá el nombre del archivo a guardar conservando la estructura sugerida incluyendo el NIT y la Fecha de Corte, para el caso del ejemplo:

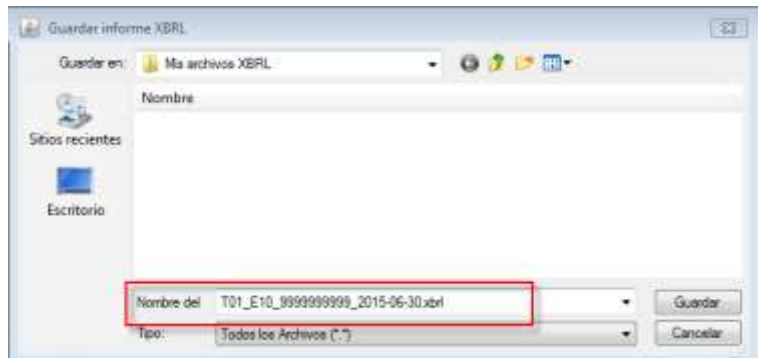

T01\_E10\_9999999999\_2015-06-30.xbrl

- 2.8.8. Continuar con el diligenciamiento, teniendo en cuenta que:
	- Para el **Flujo de Efectivo** y el **Estado de cambios en el patrimonio** solamente se requiere información para la duración **2015-S1**.
	- De igual forma para las notas donde solo se requiere información para la duración **2015-S1** y para el instante **2015-jun-30**.

# **3. Archivo Estados Financieros con corte a Diciembre 31 de 2015**

El procedimiento implica los mismos pasos mencionados en el numeral 2, las diferencias específicas se relacionan en cuanto a la fecha de corte, instantes y duraciones a registrar, como se indica a continuación:

3.1.El corte de la información; para este primer archivo con corte a Diciembre 30 de 2015:

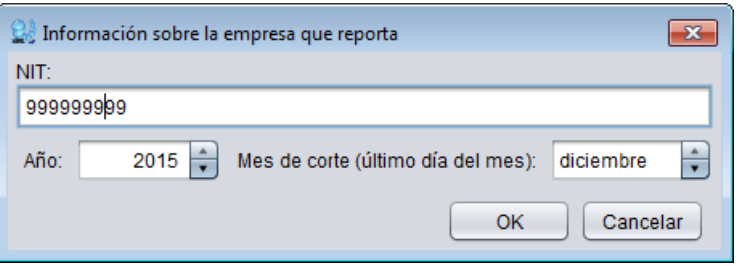

3.2.En la vista de "Columnas del Informe" eliminar las duraciones "2015" y "2014" y el instante "2014-12-31"

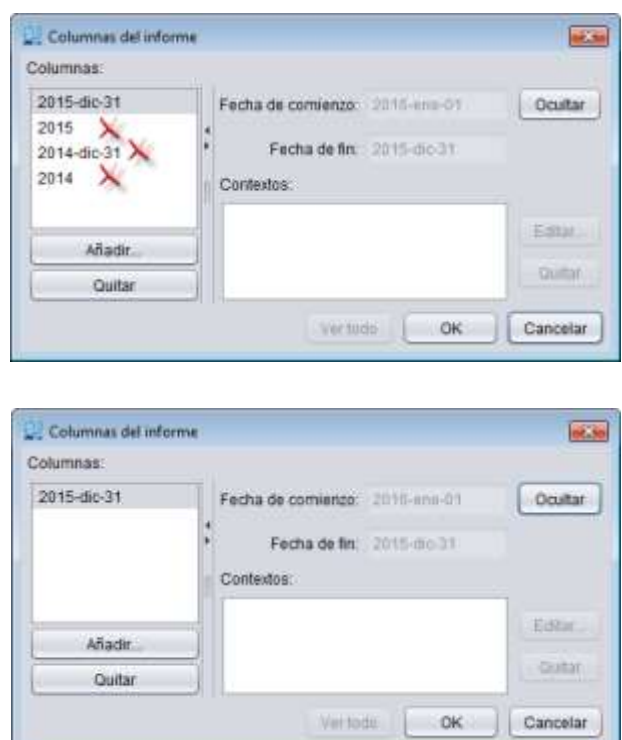

- 3.3.Adicionar el instante **"2015-jun-30"**
- 3.4.Adicionar la duración con fecha de inicio "**2015-ene-01**" y fecha de fin ingresar "**2015 jun-30**" (que se reflejará en la lista de columnas como "**2015-S1**")

3.5.Adicionar la duración con fecha de inicio "**2015-jul-01**" y fecha de fin ingresar "**2015 dic-31**" (que se reflejará en la lista de columnas como "**2015-S2**")

Una vez realizados todos los anteriores pasos deberá tener entonces los siguientes datos en al cuadro de columnas: 2015-dic-31, 2015-S2, 2015-jun-30 y 2015-S2.

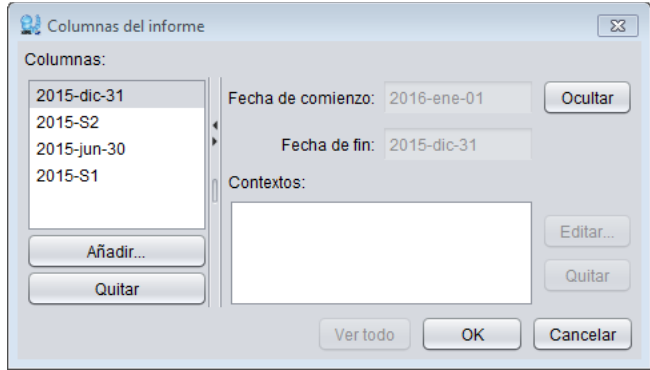

Cuando tenga estos datos, puede cerrar la ventana "**Columnas del informe**" pulsando OK

- 3.6.Verificar datos e iniciar diligenciamiento
	- 3.6.1. Verificar en el formulario "Carátula" que la duración que se despliega y sobre la que se diligenciará la información es "2015-S2" y pulsar sobre los campos de NIT y de Fecha de Corte para que se diligencien automáticamente con el NIT y Fecha seleccionados al abrir el Punto de Entrada.

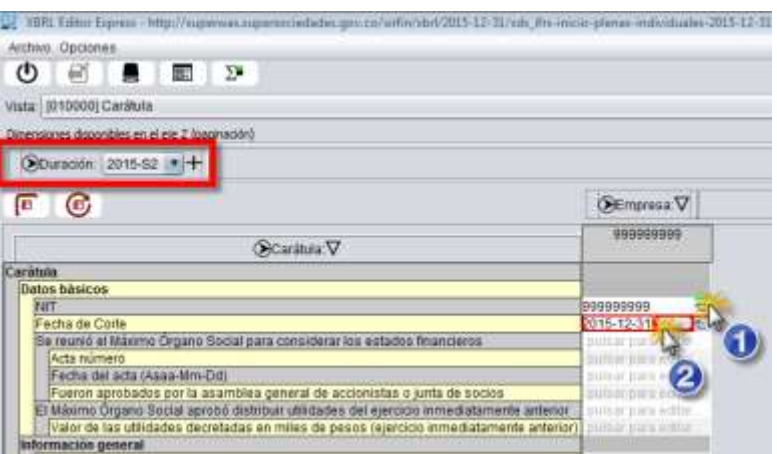

3.6.2. Ingresar por la lista de selección de formularios denominada "**Vista**" y seleccionar el formulario "**Estado de Situación Financiera**".

Se deben desplegar las *dos* columnas correspondientes a los instantes ingresados.

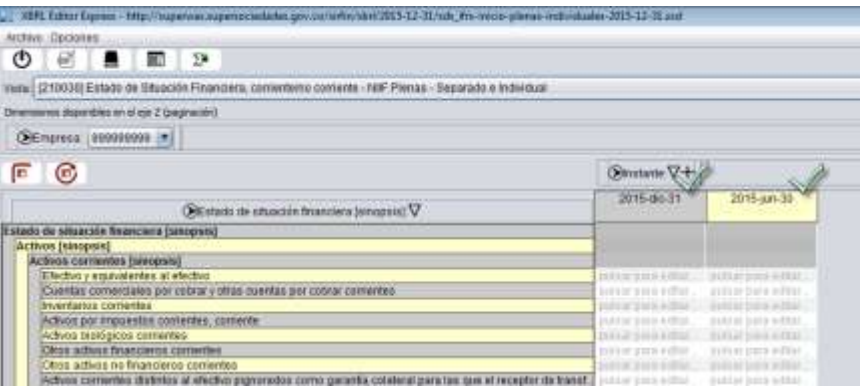

- 3.6.3. Registrar un valor en cada uno de los instantes, esto asegurará que los instantes se conserven aun después de guardar. Por características del aplicativo las duraciones e instantes que no tienen información no se conservan al guardar el archivo.
- 3.6.4. Ingresar por la lista de selección de formularios denominada "**Vista**" y seleccionar el formulario "**Estado de Resultado integral**".

Se deben desplegar las *dos* columnas correspondientes a los periodos (o duraciones) ingresados.

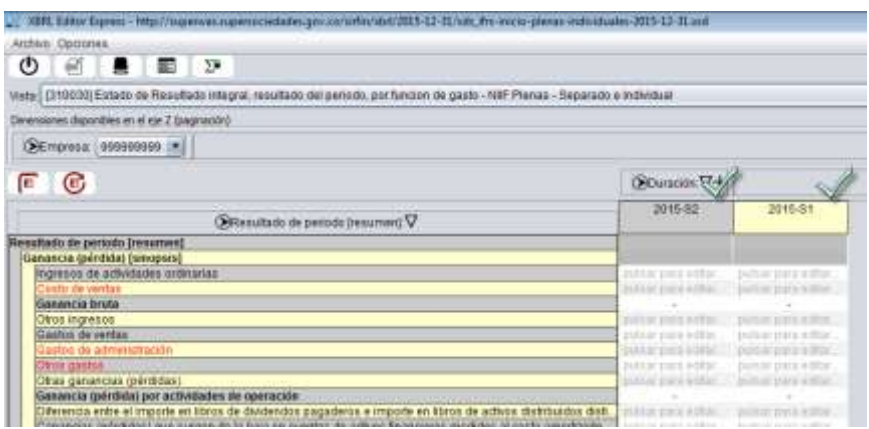

- 3.6.5. Registrar un valor en cada una de las duraciones, esto asegurará que las duraciones se conserven aun después de guardar. Por características del aplicativo las duraciones e instantes que no tienen información no se conservan al guardar el archivo.
- 3.6.6. Guardar el archivo.

Al seguir los pasos indicados en este instructivo, el aplicativo sugerirá el nombre del archivo a guardar conservando la estructura sugerida incluyendo el NIT y la Fecha de Corte, para el caso del ejemplo:

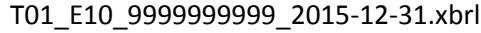

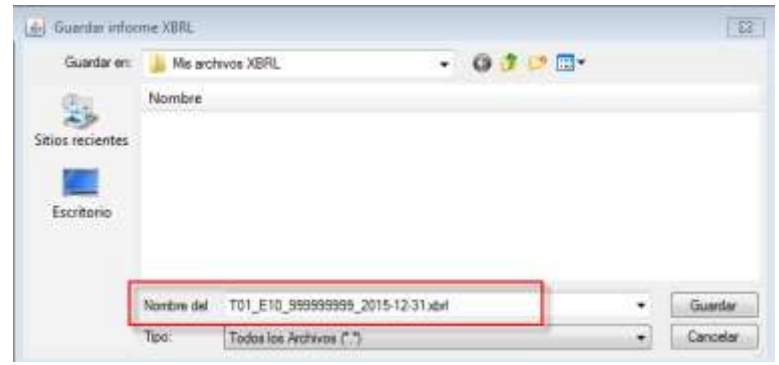

- 3.6.7. Continuar con el diligenciamiento, teniendo en cuenta que:
	- Para el **Flujo de Efectivo** y el **Estado de cambios en el patrimonio** solamente se requiere información para la duración **2015-S2**.
	- De igual forma para las notas donde solo se requiere información para la duración **2015-S2** y para el instante **2015-dic-31**.